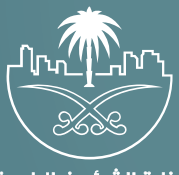

وزارة الشؤون البلدية<br>والقرويــة والإسكـان

## **دليل المستخدم لخدمة**

## **طلبات تغيير المكتب المشرف والمقاول**

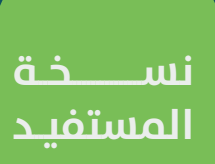

## **تسجيل الدخول إلى النظام**

1( بعد الدخول إلــــــى رابط النظام تظهر الشاشة التالية، حيث يتم إدخال بيانات المستخدم )**رقم الهوية/اإلقامة، كلمة المرور، كود األمان**(، ثم يتم الضغط علم الزر (**تسجيل الدخول**). مع إمكانية تغيير كود الأمان من خلال الضغط علم شكل السهم الدائري.

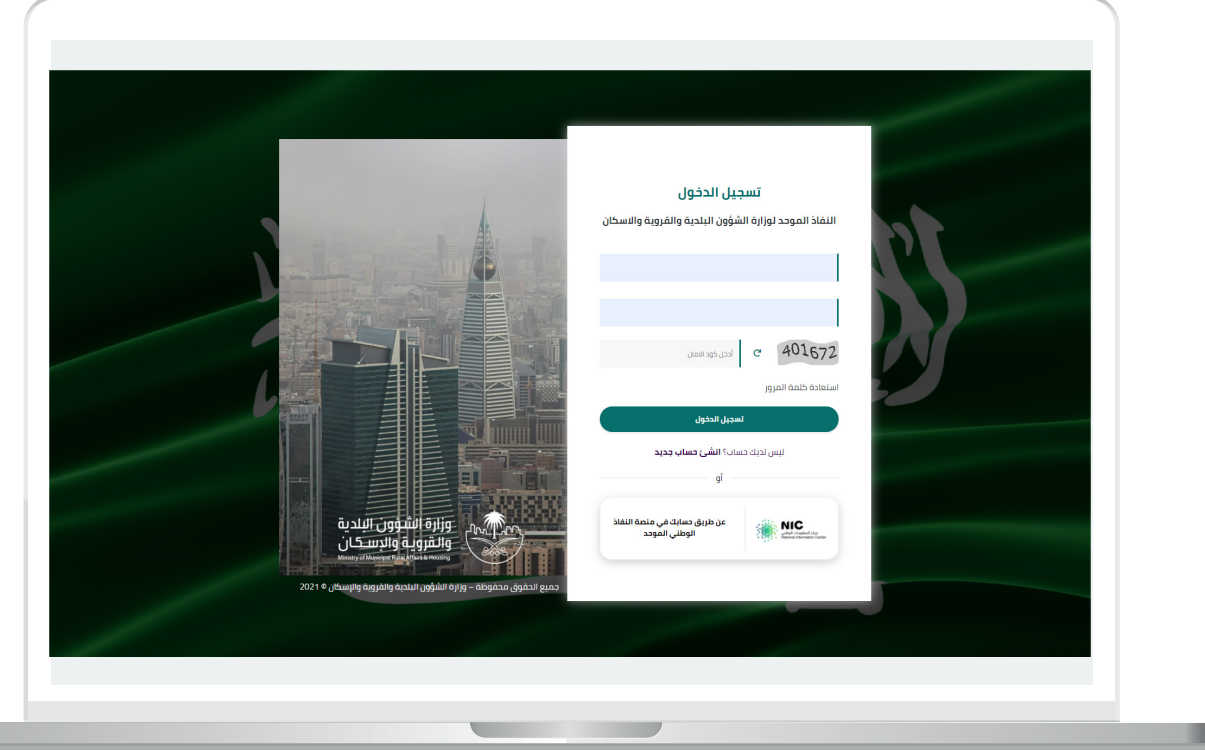

2) وبعدها يتم إرسال كود التحقق على جوال المستخدم ليتم إدخاله في الحقل (<mark>كود التحقق</mark>)، ثم الضغط على الزر (<mark>دخول</mark>) كما في الشاشة التالية.

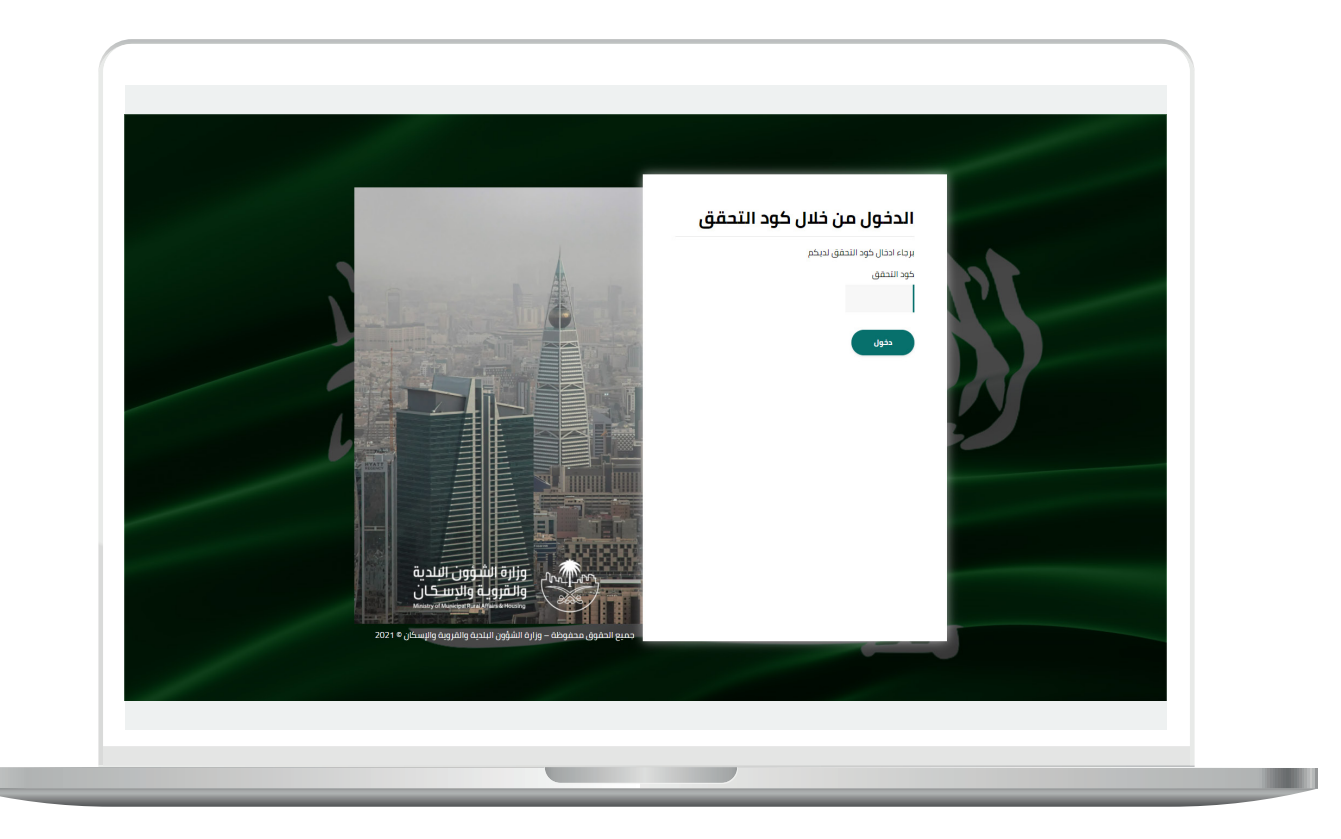

3) وبعد الدخول إلى منصة بلدي، تظهر الشاشة الرئيسية للمنصة كما في الشكل أدناه.

ثم يتم الضغط على الزر )**عرض المنتجات**(.

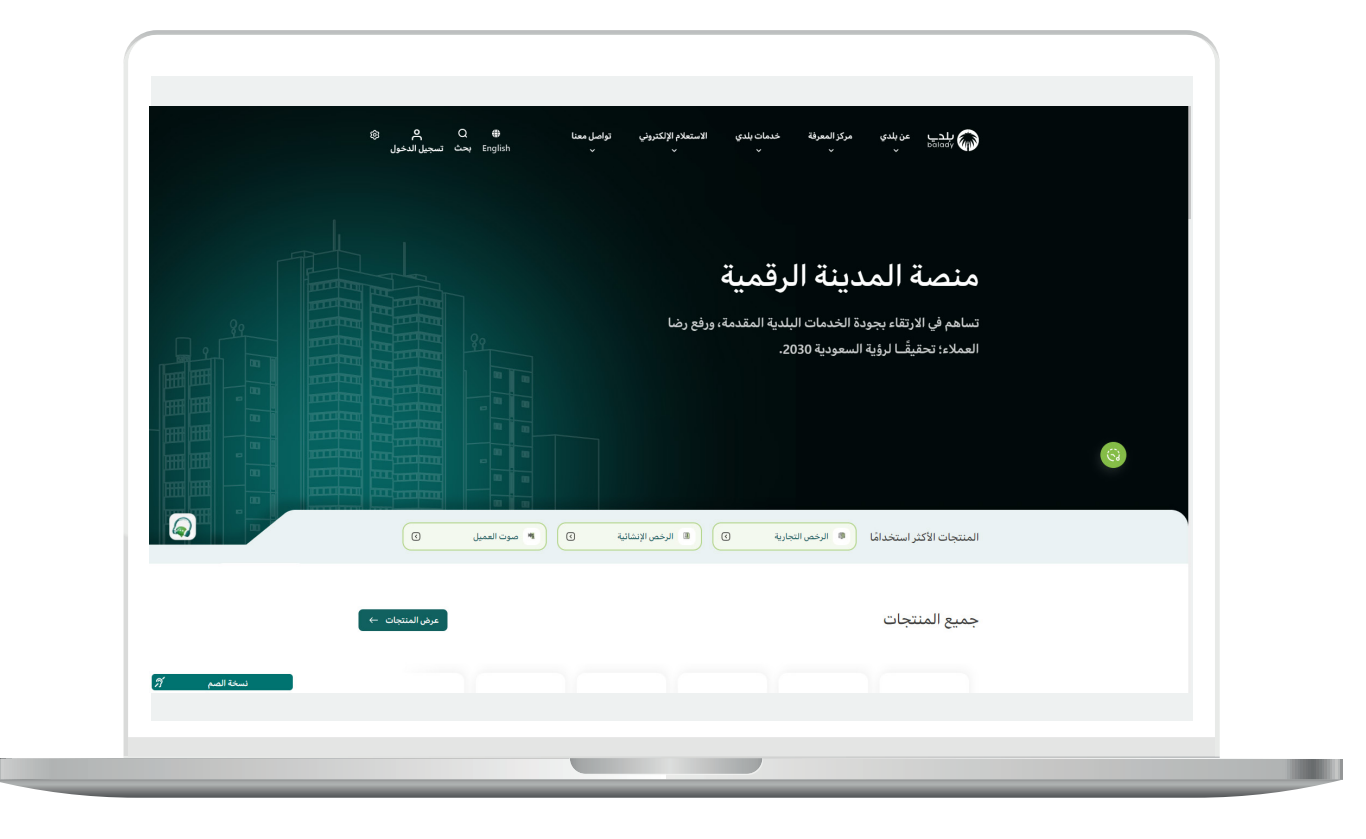

4( ثم يقوم المستخدم باختيار )**الرخص اإلنشائية**(.

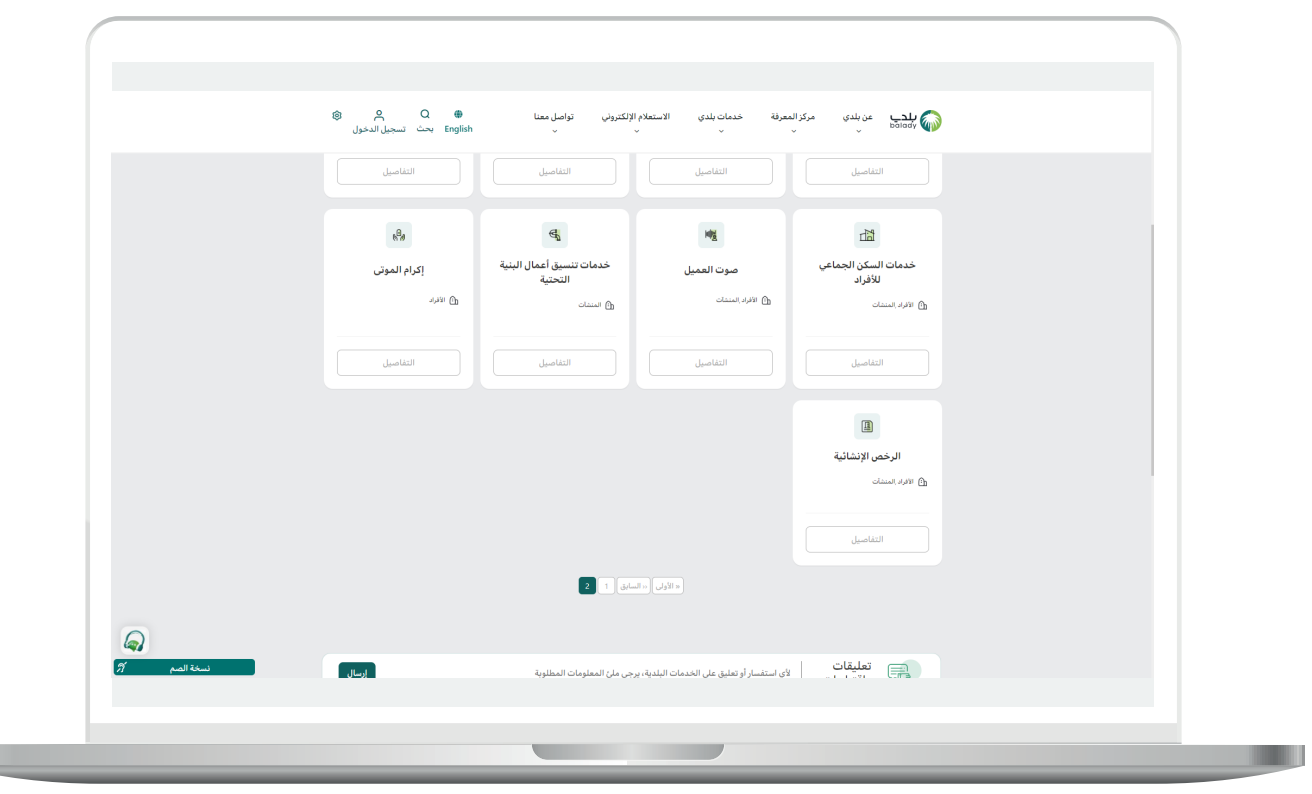

5( وبعدها تظهر خدمات الرخص اإلنشائية، حيث يتم البحث عن خدمة )**طلبات تغيير المكتب المشرف والمقاول**( كما في الشكل التالي.

ثم الضغط على الزر )**التفاصيل**(.

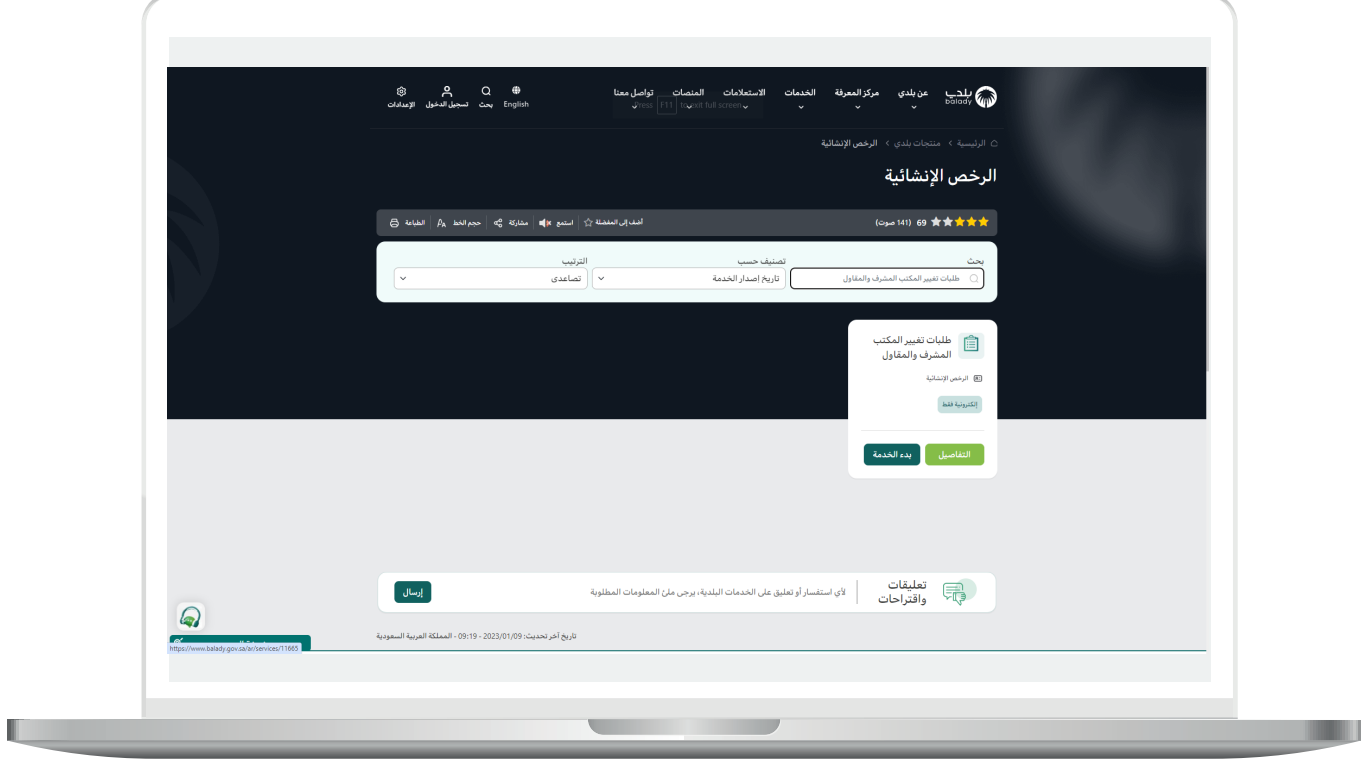

**7**

6( بعدها تظهر الشاشة التالية، والتي تمثل شاشة التعريف بالخدمة، حيث يمكن للمستخدم معرفة المعلومات التالية )**طريقة التقديم، المتطلبات،**  الاشتراطات والغرامات .. إلخ).

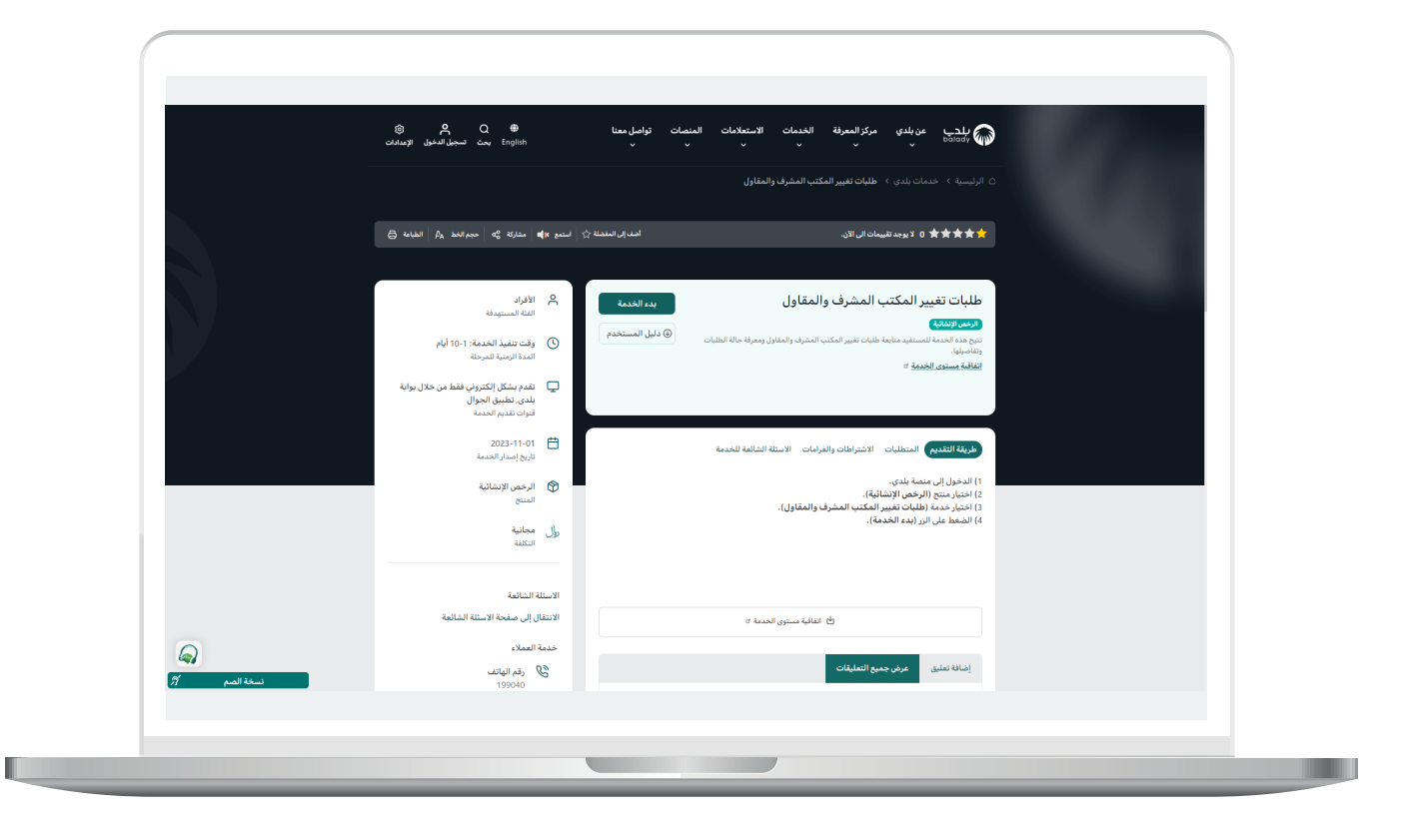

7( ولبدء إجراءات التقديم للخدمة؛ يتم الضغط على الزر )**بدء الخدمة**(.

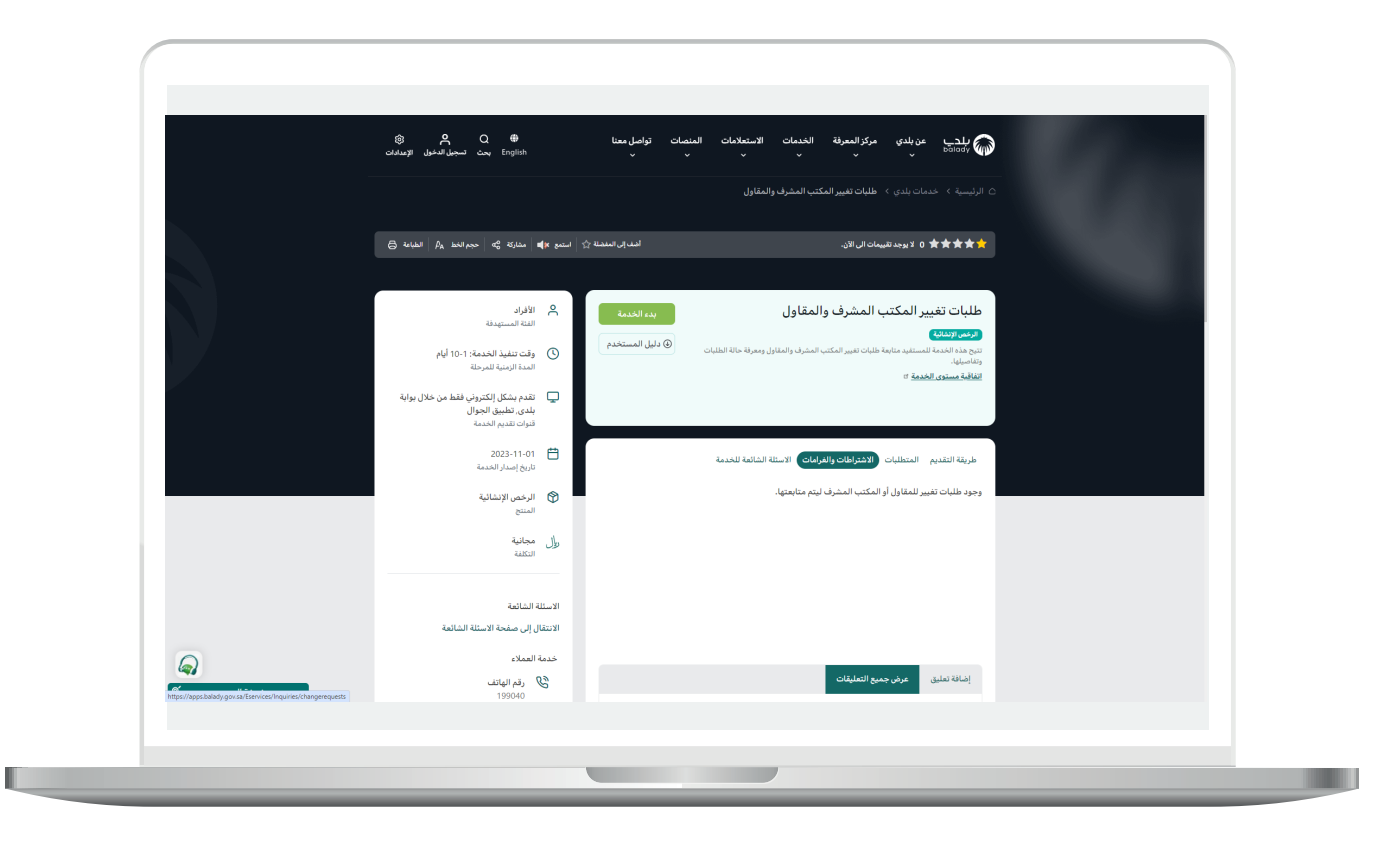

Ш

8( وبعدها يتم نقل المستخدم للشاشة أدناه، والتي يعرض فيها النظام جميع طلبات تغيير المكتب المشرف والمقاول الخاصة بالمستخدم الحالي.

ويمكن البحث من خالل إدخال قيمة في حقل البحث ثم الضغط على زر اإلدخال )**Enter**).

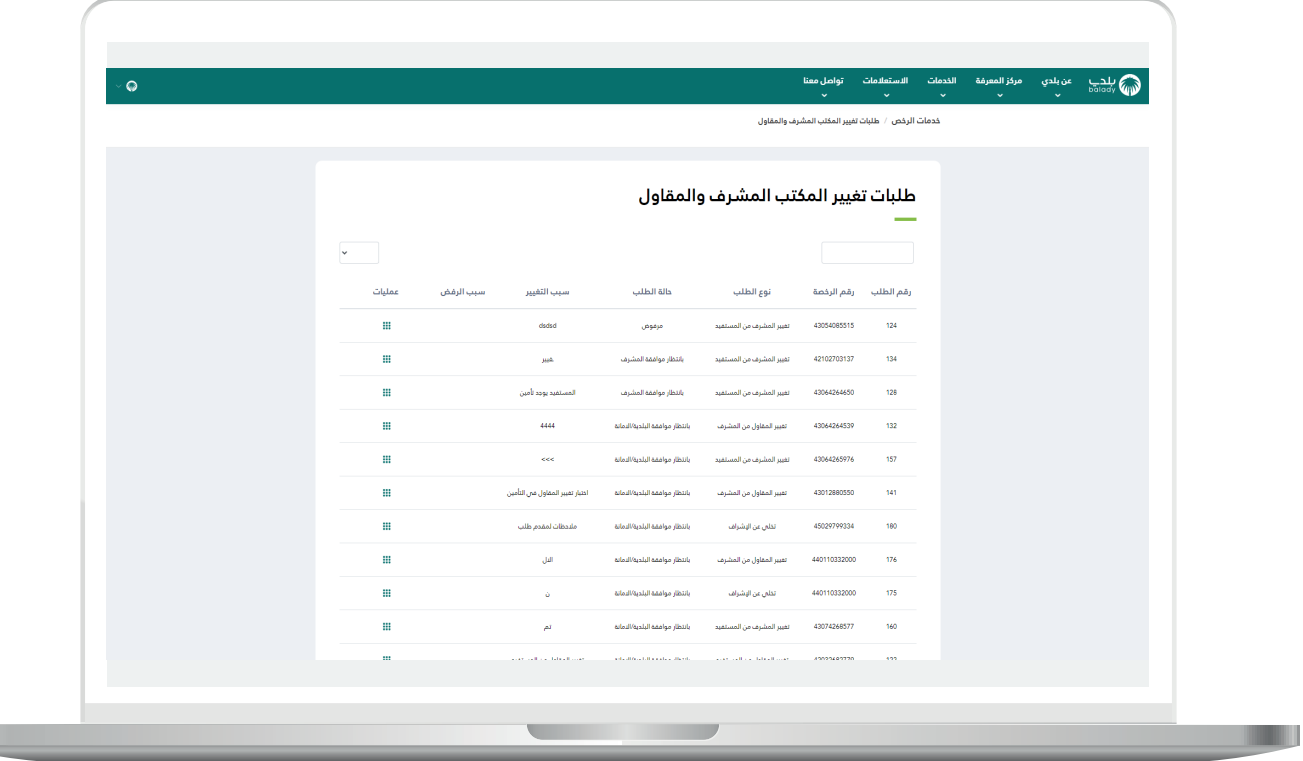

9( مثال على البحث من خالل الحقل )**رقم الطلب**(.

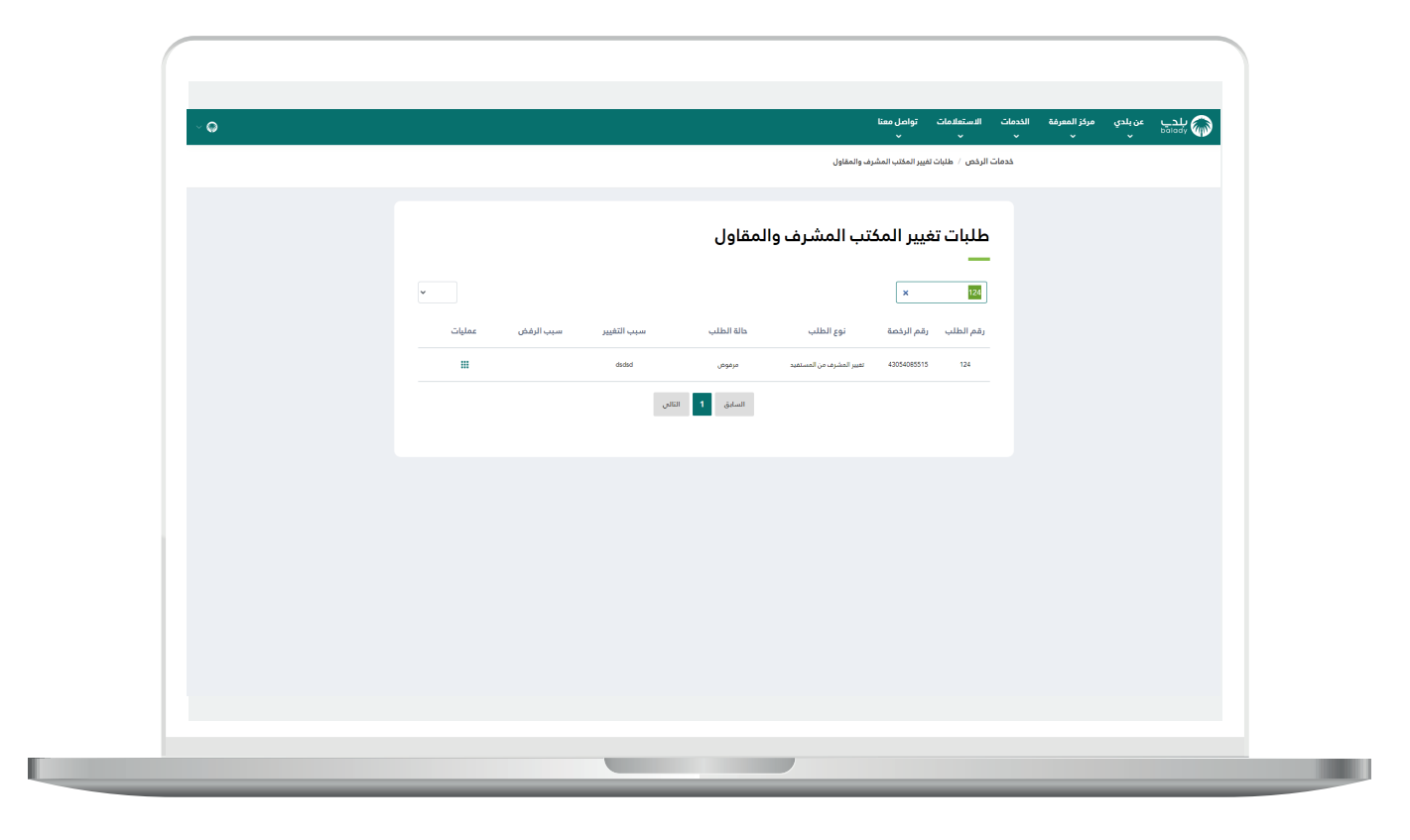

10( مثال على البحث من خالل )**رقم الرخصة**(.

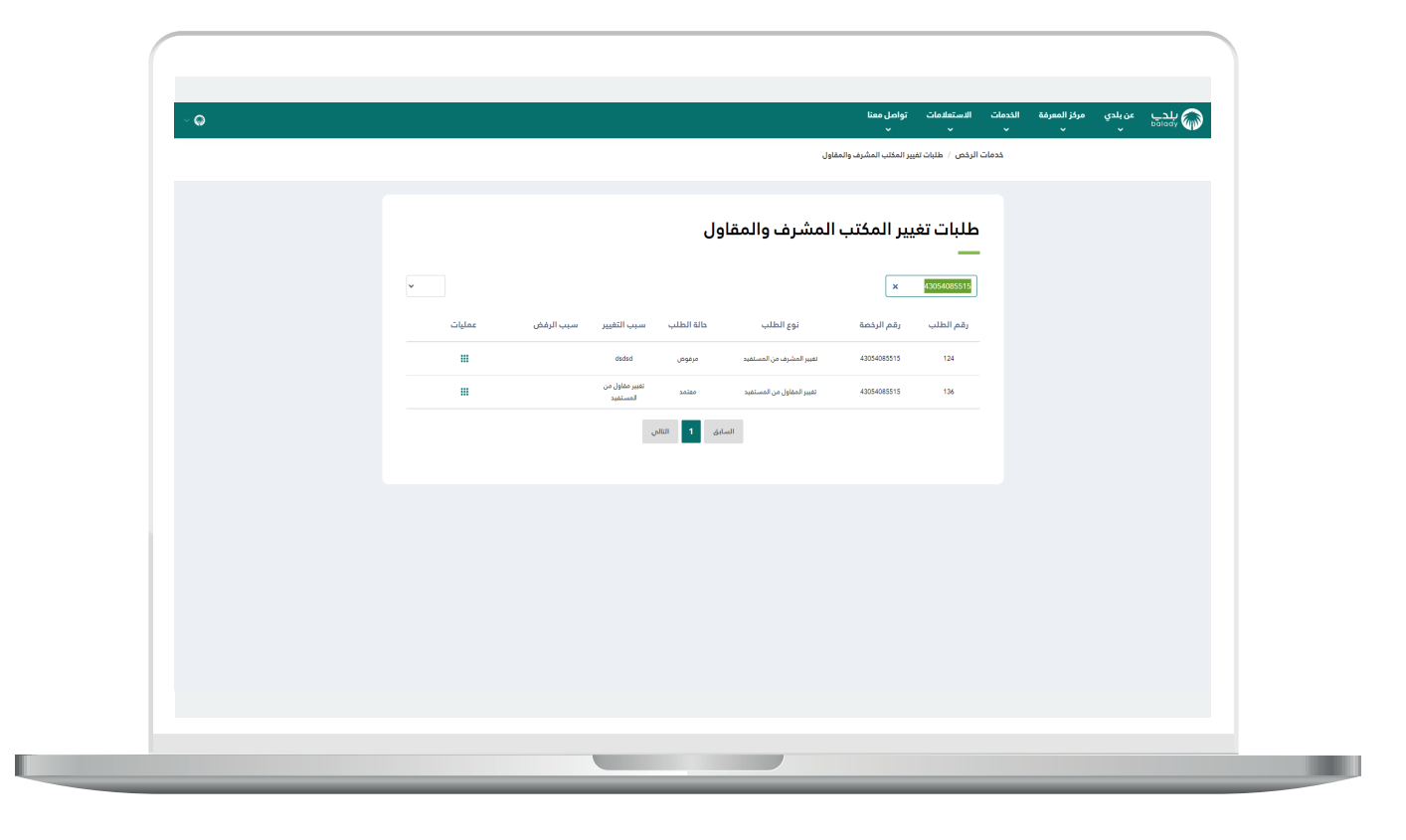

11( بعد الضغط على المربع األخضر الموجود في عمود )**عمليات**( تظهر العمليات الممكن للمستخدم تنفيذها وتشمل (**تفاصيل الطلب، حذف**).

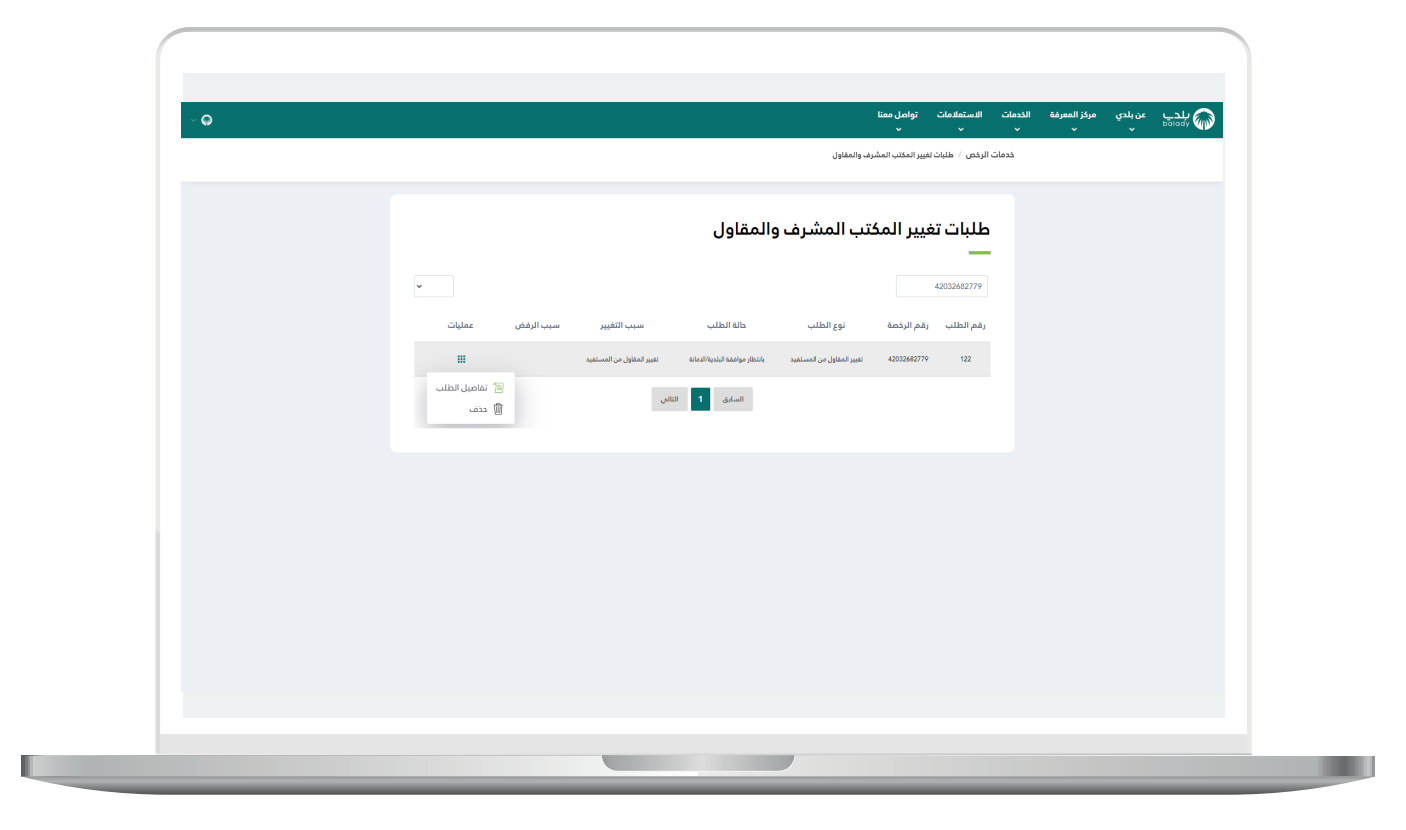

12) وبعد الضغط علم الزر (**تفاصيل الطلب**) يتم عرض تفاصيل الطلب كما في الشكل أدناه.

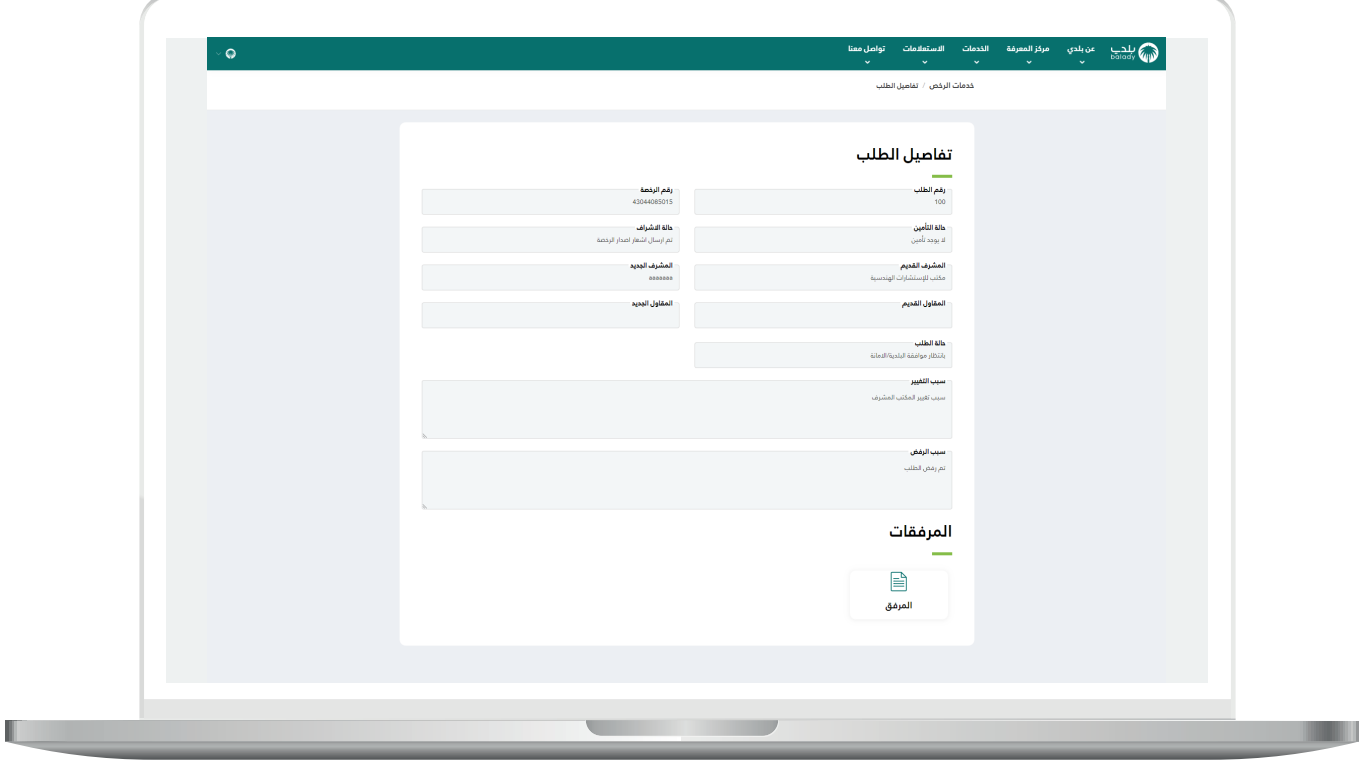

13( وبعد الضغط على الزر )**حذف**( تظهر رسالة تنبيه للمستخدم مفادها )**هل أنت متأكد من إلغاء الطلب**( ليقوم بالضغط على الزر )**موافق**(.

مع إمكانية إلغاء العملية من خالل الزر )**إلغاء**(.

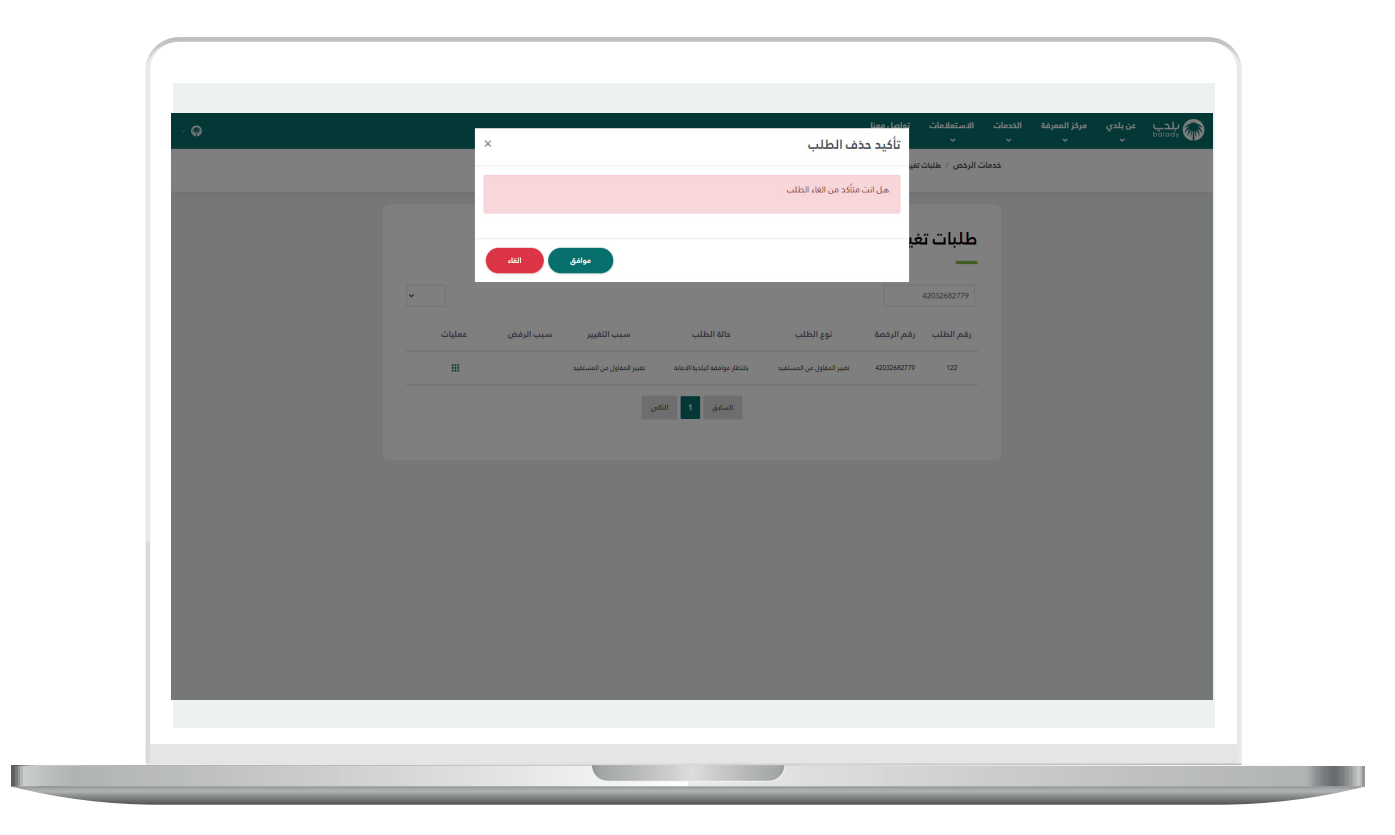

14) بعد الضغط على الزر (<mark>موافق</mark>) يتم حذف طلب المسودة بنجاح مع إظهار رسالة تأكيد تفيد بذلك.

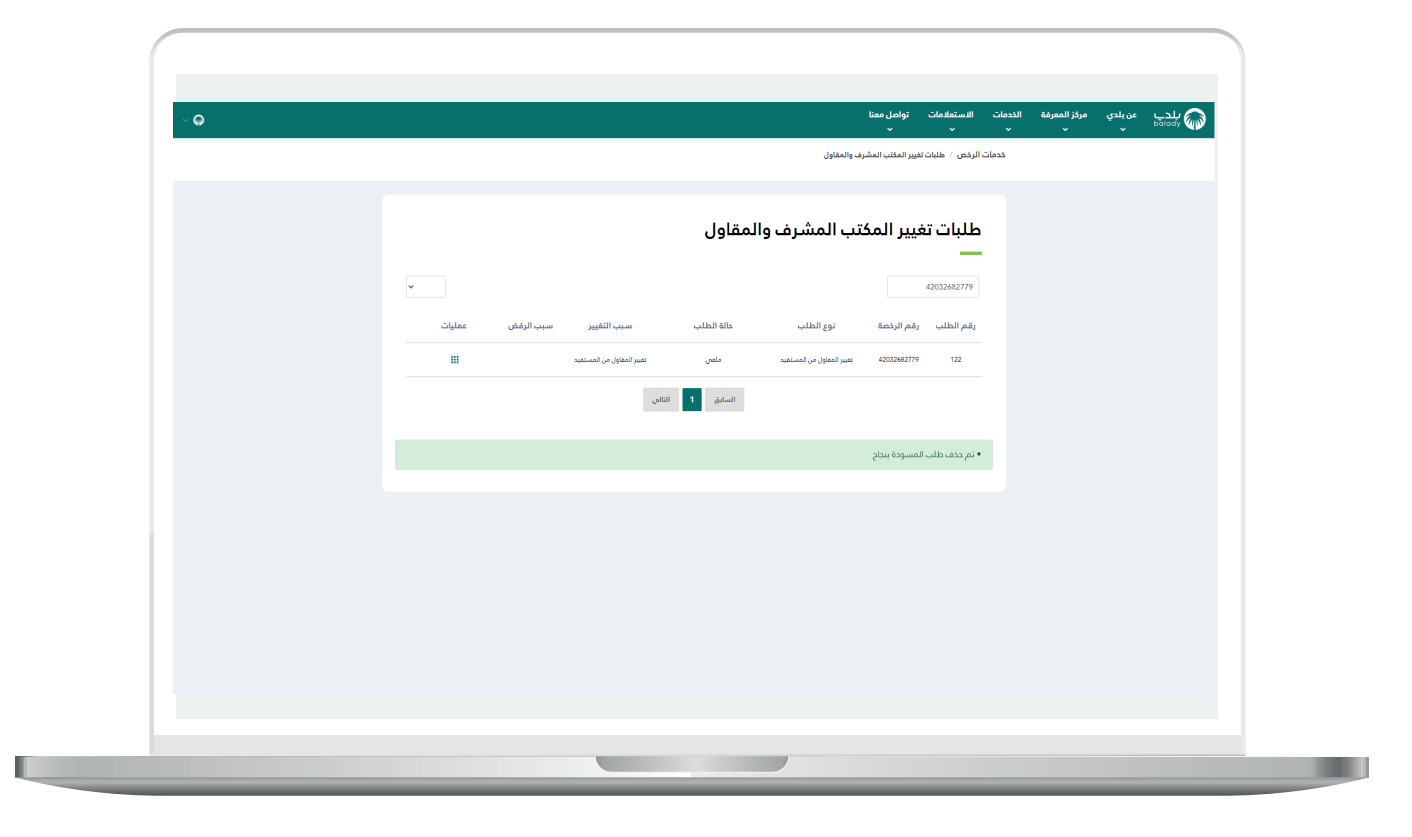

**رقم التواصل المباشر 199040 العناية بالعملاء CS\_Balady@**